# <span id="page-0-0"></span>**Agilent Technologies 87075C Option H12**

## **User's and Service Guide**

This Guide applies to 87075C instruments with serial numbers greater than US37370244

**Use this manual with the following documents:**

87050E/75C User's Guide Part Number 87050-90026

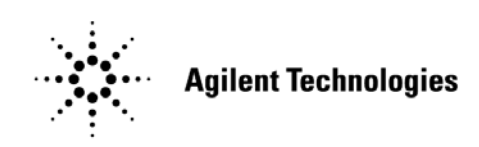

**Manufacturing Part Number: 87075-90023 Printed in USA: February 2010 Supersede: November 2007**

© Copyright Agilent Technologies, Inc. 2005, 2007, 2010

## **Warranty Statement**

THE MATERIAL CONTAINED IN THIS DOCUMENT IS PROVIDED "AS IS," AND IS SUBJECT TO BEING CHANGED, WITHOUT NOTICE, IN FUTURE EDITIONS. FURTHER, TO THE MAXIMUM EXTENT PERMITTED BY APPLICABLE LAW, AGILENT DISCLAIMS ALL WARRANTIES, EITHER EXPRESS OR IMPLIED WITH REGARD TO THIS MANUAL AND ANY INFORMATION CONTAINED HEREIN, INCLUDING BUT NOT LIMITED TO THE IMPLIED WARRANTIES OF MERCHANTABILITY AND FITNESS FOR A PARTICULAR PURPOSE. AGILENT SHALL NOT BE LIABLE FOR ERRORS OR FOR INCIDENTAL OR CONSEQUENTIAL DAMAGES IN CONNECTION WITH THE FURNISHING, USE, OR PERFORMANCE OF THIS DOCUMENT OR ANY INFORMATION CONTAINED HEREIN. SHOULD AGILENT AND THE USER HAVE A SEPARATE WRITTEN AGREEMENT WITH WARRANTY TERMS COVERING THE MATERIAL IN THIS DOCUMENT THAT CONFLICT WITH THESE TERMS, THE WARRANTY TERMS IN THE SEPARATE AGREEMENT WILL CONTROL.

## **DFARS/Restricted Rights Notice**

If software is for use in the performance of a U.S. Government prime contract or subcontract, Software is delivered and licensed as "Commercial computer software" as defined in DFAR 252.227-7014 (June 1995), or as a "commercial item" as defined in FAR 2.101(a) or as "Restricted computer software" as defined in FAR 52.227-19 (June 1987) or any equivalent agency regulation or contract clause. Use, duplication or disclosure of Software is subject to Agilent Technologies' standard commercial license terms, and non-DOD Departments and Agencies of the U.S. Government will receive no greater than Restricted Rights as defined in FAR 52.227-19(c)(1-2) (June 1987). U.S. Government users will receive no greater than Limited Rights as defined in FAR 52.227-14 (June 1987) or DFAR 252.227-7015 (b)(2) (November 1995), as applicable in any technical data.

## **Safety Notes**

The following safety notes are used throughout this document. Familiarize yourself with each of these notes and its meaning before performing any of the procedures in this document.

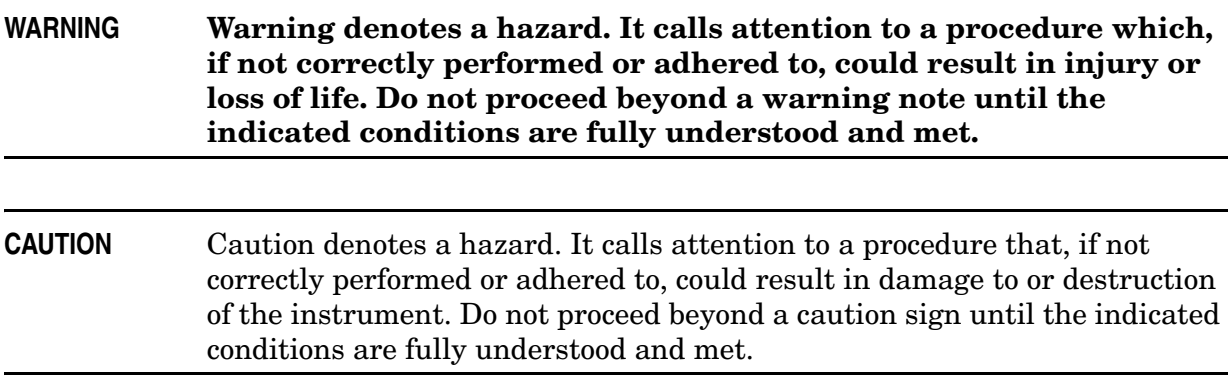

## **Definitions**

- *Specifications* describe the performance of parameters covered by the product warranty (temperature  $-0$  to 55 °C, unless otherwise noted.)
- *Typical* describes additional product performance information that is not covered by the product warranty. It is performance beyond specification that 80% of the units exhibit with a 95% confidence level over the temperature range 20 to 30 °C. Typical performance does not include measurement uncertainty.
- *Nominal* values indicate expected performance or describe product performance that is useful in the application of the product, but is not covered by the product warranty.
- *Characteristic Performance* describes performance parameter that the product is expected to meet before it leaves the factory, but is not verified in the field and is not covered by the product warranty. A characteristic includes the same guard bands as a specification.

## **Contents**

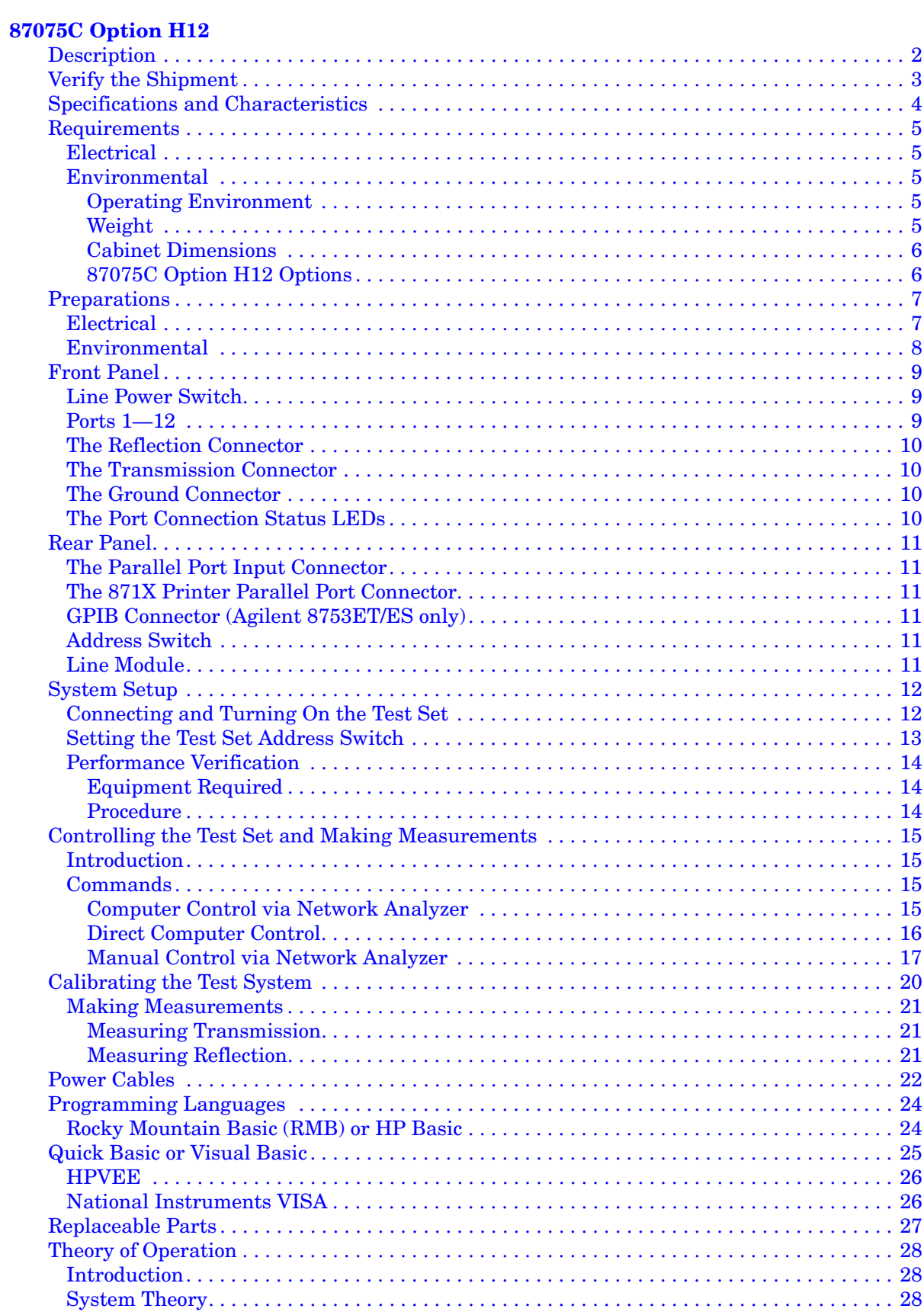

## **Contents**

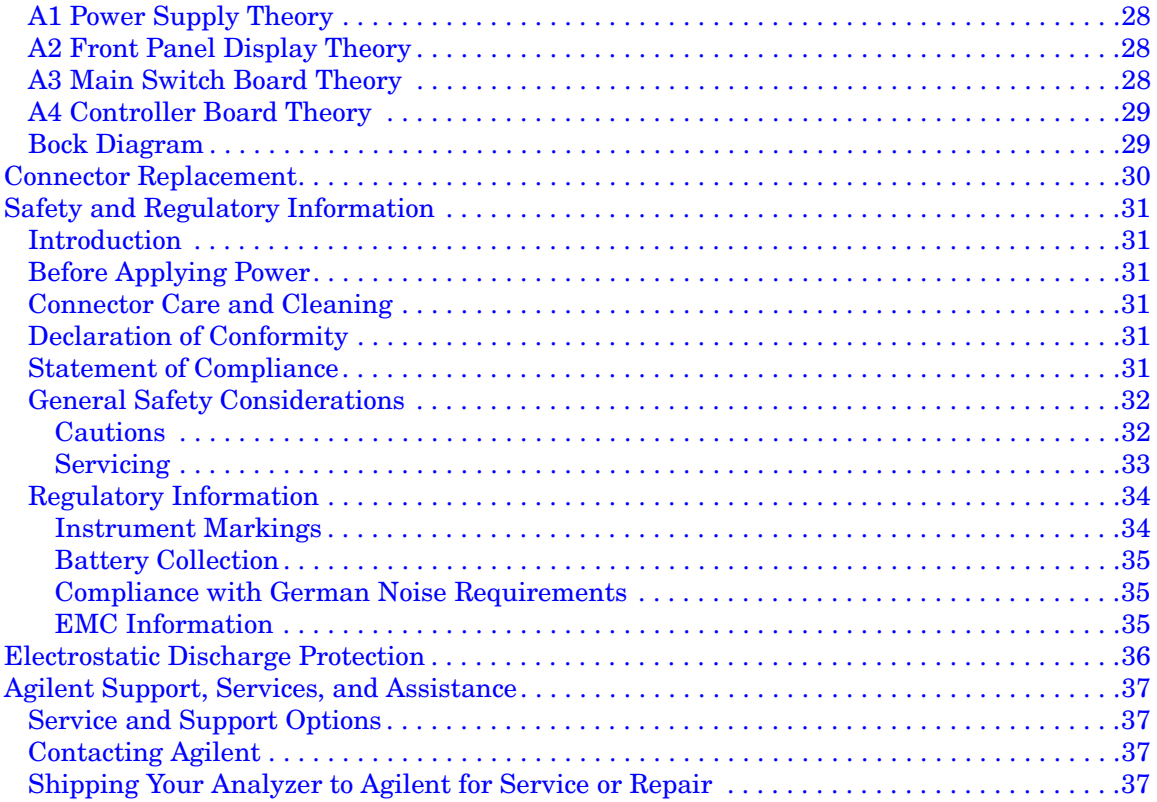

# <span id="page-6-0"></span>**87075C Option H12**

## <span id="page-7-0"></span>**Description**

The Agilent 87075C Option H12 multiport test set is designed for use with Agilent 75  $\Omega$ network analyzers such as the 8753C/D/E/ES/ET, the 8711B/C, the 8712B/C/ES/ET, the 8713B/C, and the 8714B/C/ES/ET.

The multiport test set provides the ability to make single connection, multiple measurements of multiport devices. Throughput is increased by reducing the number of device reconnects the operator must perform. Switching is performed with solid-state switches.

The test set can be controlled by using an external GPIB controller, or by a network analyzer's GPIB or parallel port.

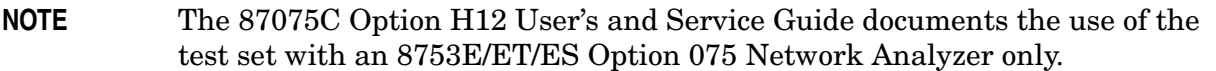

This User's and Service Guide Supplement is to be used in conjunction with the Agilent Technologies 87050E/75C User's and Service Guide, 87050-90026.

When necessary, part numbers will be provided in parentheses after the description of a part for clarification. Example: "Use any two  $75 \Omega$  Type-N jumper cables (8120-6995)"

## <span id="page-8-0"></span>**Verify the Shipment**

After the test set has been unpacked, keep the original packaging materials so they can be used if you need to transport the instrument.

Verify that you have received the items listed below in [Table 1](#page-8-1).

After the test set has been unpacked, keep the original packaging materials so that it can be used if you need to transport the instrument. Inspect the test set and all accessories for any signs of damage that may have occurred during shipment. If your test set or any accessories appear to be damaged or missing refer to ["Agilent Support, Services, and](#page-42-4)  [Assistance" on page 37.](#page-42-4)

| <b>Description</b>                                 | <b>Part Number</b>       | Qty          |  |
|----------------------------------------------------|--------------------------|--------------|--|
| Power Cord                                         | See Figure 11 on page 23 | 1            |  |
| Front Handle Kit                                   | 5063-9227                | 1            |  |
| Type-N to Type-N Cable, 13 inch, 75 Ohm            | 8120-8624                | $\mathbf{2}$ |  |
| Type-N Semi-Rigid Jumper Cable,<br>10 inch, 75 Ohm | 8120-6983                | $\mathbf{2}$ |  |
| Cal Constant Disk for Agilent 871x Self-Cal        | 08712-10016              | 1            |  |
| Cable Assembly - Test Port                         | 87075-60026              | 1            |  |
| Cable Assembly - Test Port                         | 87075-60028              | 1            |  |
| 87050E/87075C User's and Service Guide             | 87050-90026              | 1            |  |
| 87075C Option H12 User's and Service Guide         | 87075-90023              |              |  |

<span id="page-8-1"></span>**Table 1 87075C Option H12 Accessories Supplied**

## <span id="page-9-0"></span>**Specifications and Characteristics**

Specifications for the 87075C Option H12 are typical. System performance for the PNA and Test Set are only characteristic and intended as non warranted information. A functional certificate is provided for the 87050A Option H10 only.

#### **Table 2 87075C Option H12 Performance Specifications**

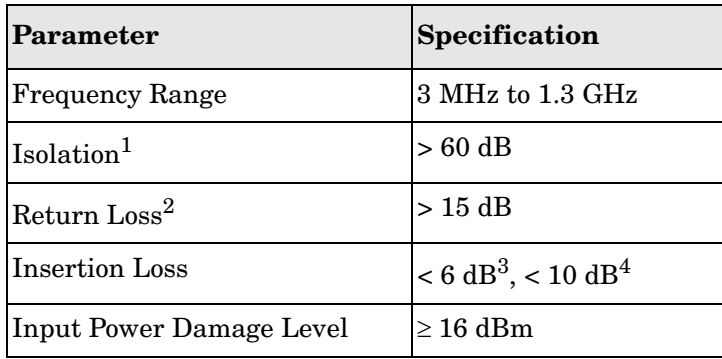

1. Between any two non-connected signal paths.

2. When properly terminated in 75  $\Omega$ .

3. From any test port to the reflection port.

4. From any test port to the transmission port.

## <span id="page-10-5"></span><span id="page-10-0"></span>**Requirements**

### <span id="page-10-1"></span>**Electrical**

The alternating-current (AC) power that is supplied to the test set must meet the following requirements:

Range 1: 100/120 V (30 watts) Range 2: 220/240 V (40 watts)

Frequency: 50/60Hz

**CAUTION** This instrument has autoranging line voltage input, be sure the supply voltage is within the specified range.

### <span id="page-10-2"></span>**Environmental**

#### <span id="page-10-3"></span>**Operating Environment**

Indoor use only

Operating temperature: 0 to 55 °C

Altitude: up to 9,843 feet (3,000 meters)

Storage Temperature: –40 °C to +70 °C

**CAUTION** This product is designed for use in Installation Category II and Pollution Degree 2.

#### <span id="page-10-4"></span>**Weight**

Net: Approximately 7.8 kgm (17 pounds)

Shipping: Approximately 20 kg

#### <span id="page-11-0"></span>**Cabinet Dimensions**

These dimensions exclude front and rear panel protrusions.

14.0 cm x 43.2 cm x 54.6 cm (H x W x D) (5.51 in x 17.01 in x 21.50 in)

#### **Figure 1 Physical Dimensions**

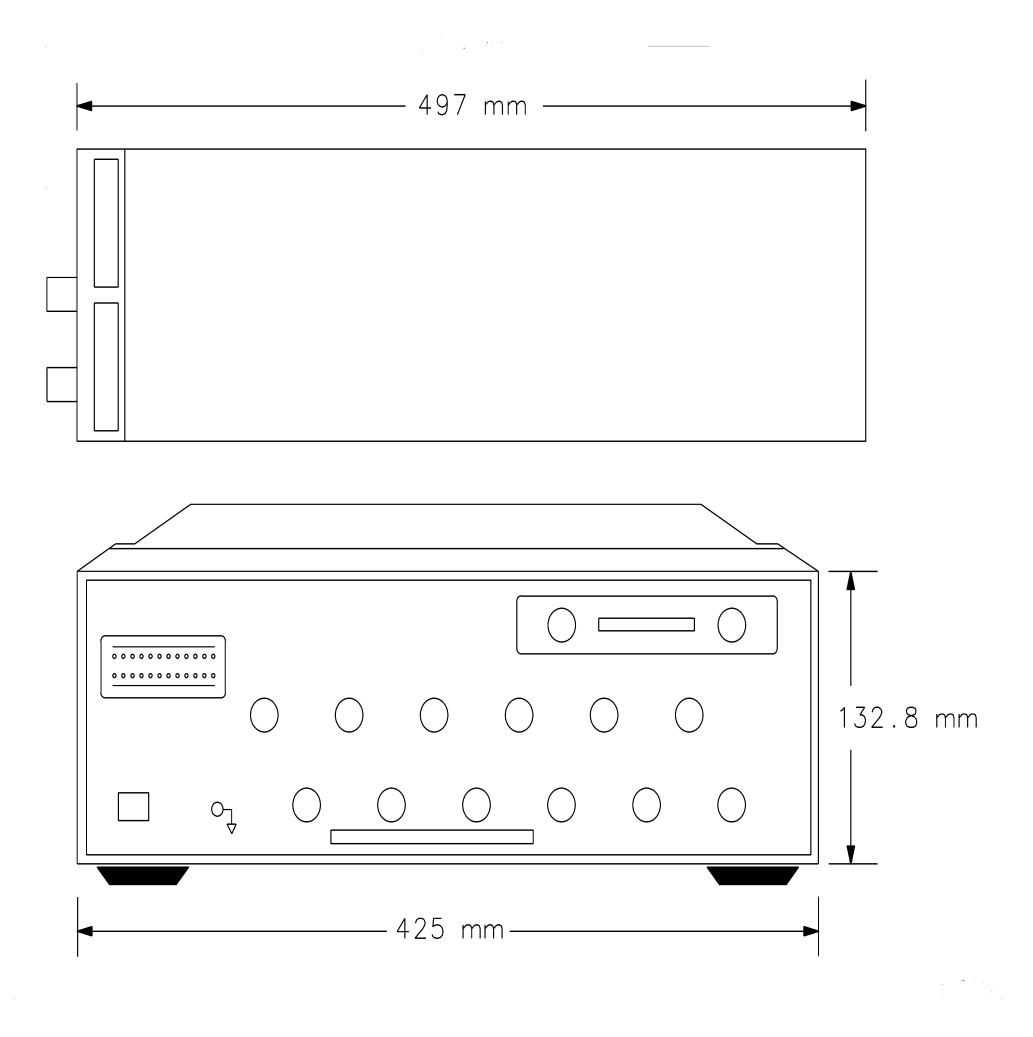

#### <span id="page-11-1"></span>**87075C Option H12 Options**

#### **UK6**

Option UK6 provides a test data package for all critical specifications. A calibration and test data package is shipped with the test set when the UK6 Option is selected.

## <span id="page-12-0"></span>**Preparations**

## <span id="page-12-1"></span>**Electrical**

- 1. Ensure that the ["Requirements" on page 5](#page-10-5) are met.
- 2. Verify that the power cable is not damaged and that the power source outlet provides a protective earth ground contact. Note that [Figure 2](#page-12-2) depicts only one type of power source outlet. Cables are available in different types and lengths. Refer to [Figure 11 on](#page-28-0)  [page 23](#page-28-0) for descriptions and part numbers of power cords that can be used with your test set.
- 3. If this product is to be powered by autotransformer, verify that the common terminal is connected to the neutral (grounded) side of the ac power supply.

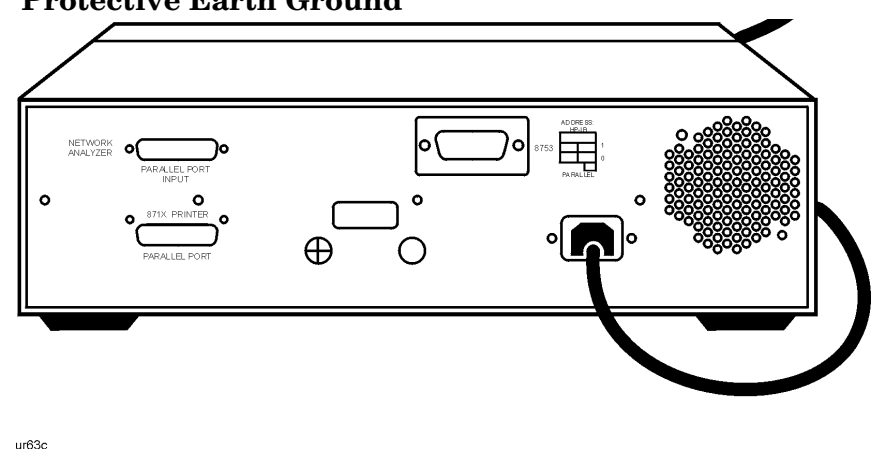

### <span id="page-12-2"></span>**Figure 2 Protective Earth Ground**

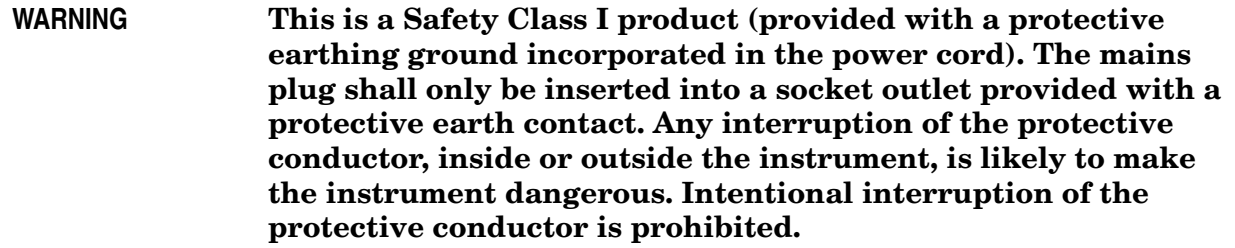

### <span id="page-13-0"></span>**Environmental**

- 1. Ensure that the ["Requirements" on page 5](#page-10-5) are met.
- **CAUTION Ventilation Requirements:** When installing the instrument in a cabinet, the convection into and out of the instrument must not be restricted. The ambient temperature (outside the cabinet) must be less than the maximum operating temperature of the instrument by 4 °C for every 100 watts dissipated in the cabinet. If the total power dissipated in the cabinet is greater than 800 watts, then forced convection must be used.

Install the instrument so that the ON/OFF switch is readily identifiable and is easily reached by the operator. The ON/OFF switch is the instrument disconnecting device. It disconnects the mains circuits from the mains supply before other parts of the instrument, or the detachable power cord can be removed from the electrical supply. Alternately, an externally installed switch or circuit breaker which is readily identifiable and is easily reached by the operator may be used as a disconnecting device

#### **Figure 3 Ventilation Clearance Requirements**

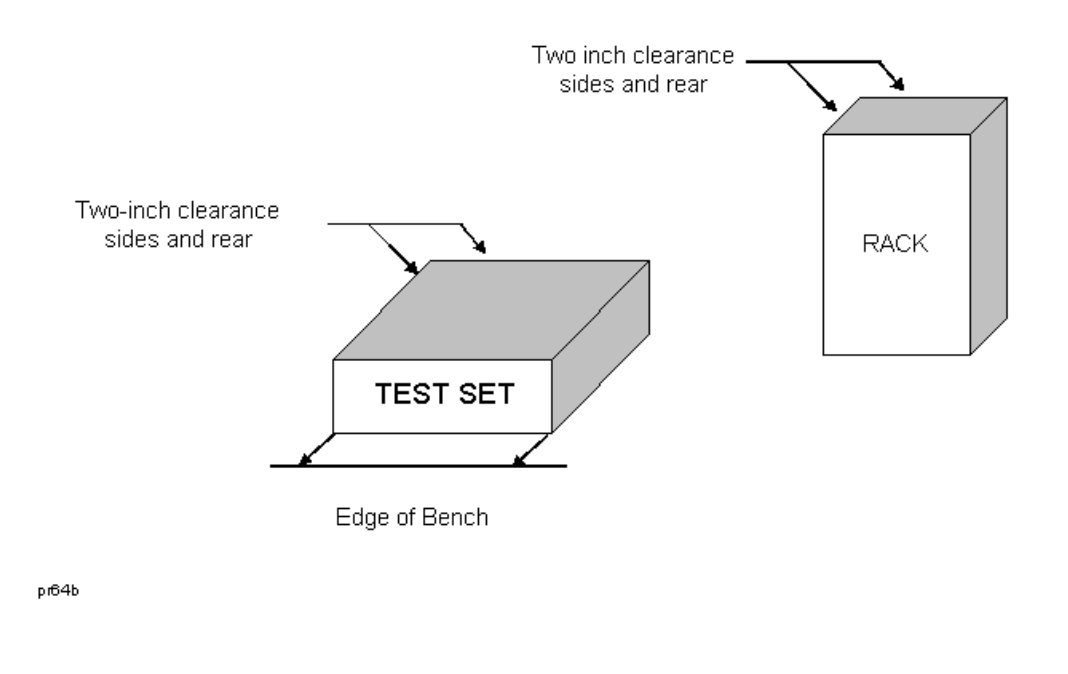

#### **CAUTION** If the total power dissipated in the cabinet is greater than 800 watts, forced convection must be used.

## <span id="page-14-0"></span>**Front Panel**

<span id="page-14-3"></span>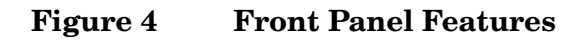

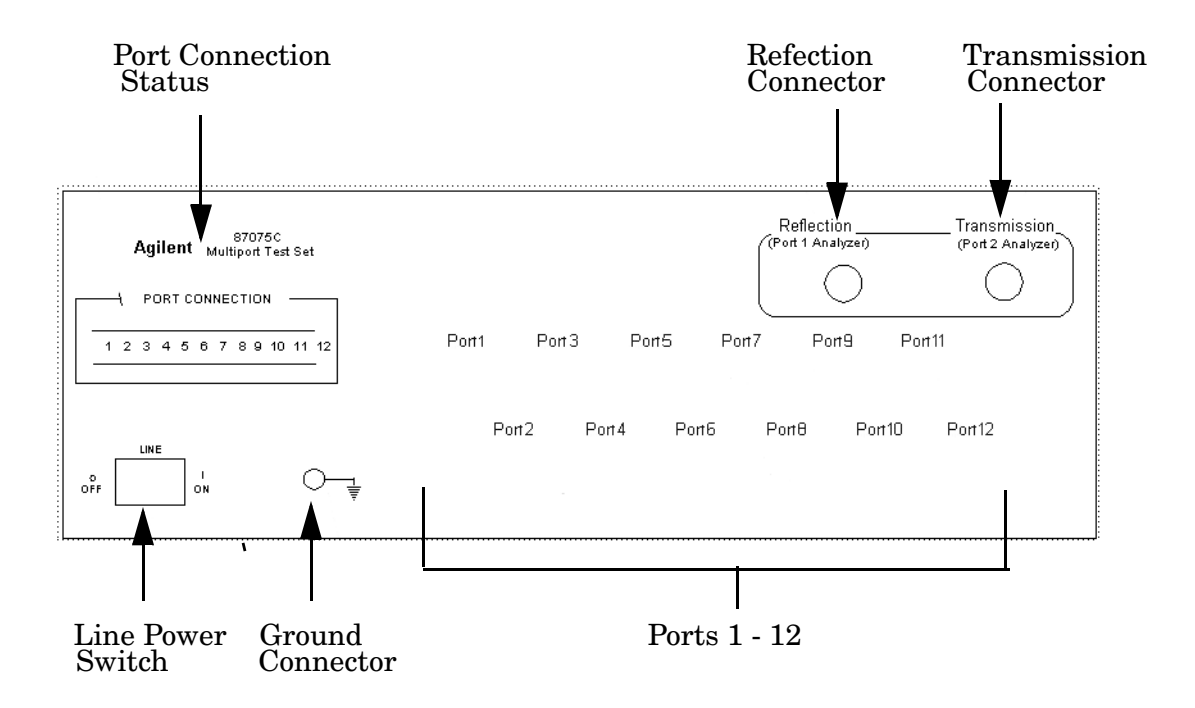

## <span id="page-14-1"></span>**Line Power Switch**

The test set line power switch is located at the bottom left corner of the front panel. See [Figure 4.](#page-14-3) The line power switch turns the power to the test set either On ( $\vert$ ) or Off ( $\Omega$ ).

The front panel line switch disconnects the mains circuits from the mains supply after the EMI filters and before others parts of the instrument.

#### <span id="page-14-2"></span>**Ports 1—12**

PORTS 1 through 12 are female Type-N 75  $\Omega$  connectors that are used to connect to the device under test.

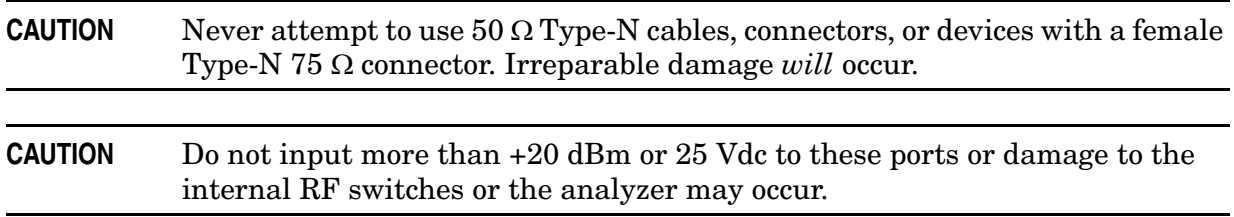

### <span id="page-15-0"></span>**The Reflection Connector**

The REFLECTION Connector is a female Type-N 75  $\Omega$  connector that connects directly to PORT 1 of the network analyzer using the semi-rigid cable (Agilent Part No. 8120-6983) that was shipped with your test set.

**CAUTION** Check your analyzer's documentation for damage limits to Port 1. Verify that your test setup will not cause those limits to be exceeded.

### <span id="page-15-1"></span>**The Transmission Connector**

The TRANSMISSION Connector is a female Type-N  $75 \Omega$  connector that connects directly to PORT 2 of the network analyzer using the semi-rigid cable (Agilent Part No. 8120-6983) that was shipped with your test set.

```
CAUTION Check your analyzer's documentation for damage limits to Port 2. Verify 
              that your test setup will not cause those limits to be exceeded.
```
### <span id="page-15-2"></span>**The Ground Connector**

The GROUND connector provides a convenient front panel ground connection for a standard banana plug.

### <span id="page-15-3"></span>**The Port Connection Status LEDs**

The port connection status LEDs provide visual feedback of which port(s) are connected to the REFLECTION and TRANSMISSION ports of the test set. When neither LED is lit, the corresponding test port is internally terminated in 75  $\Omega$ .

## <span id="page-16-0"></span>**Rear Panel**

#### **Figure 5 Rear Panel Features**

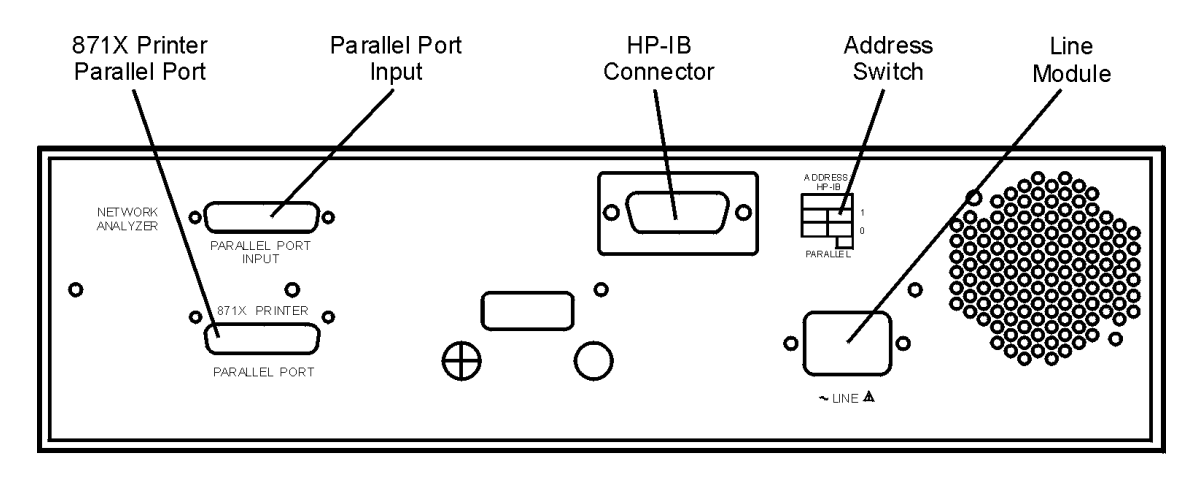

ur64c

### <span id="page-16-1"></span>**The Parallel Port Input Connector**

This input is connected to the network analyzer. The analyzer provides control signals that drive the switches inside the test set. In pass-through mode, it also accepts signals required to drive a printer.

## <span id="page-16-2"></span>**The 871X Printer Parallel Port Connector**

The output from this connector is provided to control a printer.

### <span id="page-16-3"></span>**GPIB Connector (Agilent 8753ET/ES only)**

This connector allows the test set to be connected directly to a controller.

### <span id="page-16-4"></span>**Address Switch**

The address switch sets the GPIB or parallel address of the test set. For more information refer to, ["Setting the Test Set Address Switch" on page 13.](#page-18-1)

## <span id="page-16-5"></span>**Line Module**

The line module contains the power cable receptacle.

## <span id="page-17-0"></span>**System Setup**

## <span id="page-17-1"></span>**Connecting and Turning On the Test Set**

The 87075C Option H12 test set is designed to be placed underneath the network analyzer, in a rack system or on a bench top, and connected as shown in [Figure 6.](#page-17-2) Use the two Type-N 75  $\Omega$  jumper cables (Agilent Part No. 8120-6983) that were shipped with the test set. See [Table 1 on page 3](#page-8-1) for a list of accessories supplied.

**CAUTION** For accurate, repeatable measurements, be sure to let the test set warm up for at least two hours. It is recommended that the test set not be turned Off on a regular basis. For the most stable and accurate measurements, leave the test set turned On at all times.

<span id="page-17-2"></span>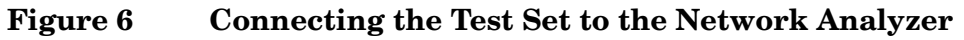

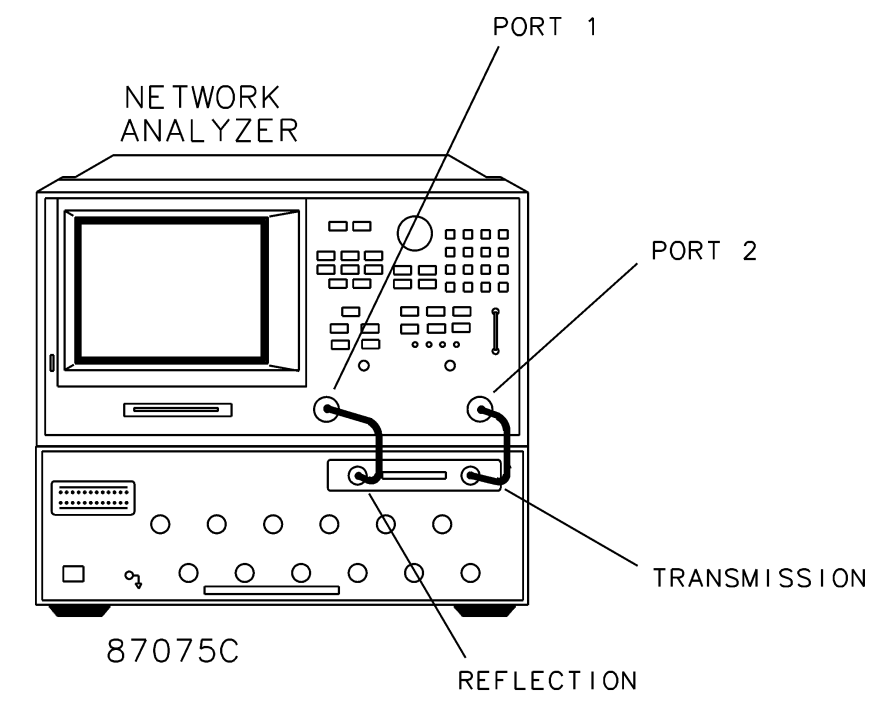

#### **CAUTION** Never connect 50  $\Omega$  cables to the test set or network analyzer, connector damage will occur.

After the proper front and rear panel connections have been made, turn On the test set using the front panel line switch. The front panel line switch disconnects the mains circuits from the mains supply after the EMI filters and before other parts of the instrument.

### <span id="page-18-1"></span><span id="page-18-0"></span>**Setting the Test Set Address Switch**

The test set is shipped with the GPIB address set to 12, which sets the parallel address to 00 as in [Figure 7.](#page-18-2) The left most switch is also shown in the up, or "On", position which is required for operation with the Agilent 8753 Series Network Analyzer or GPIB operation of the test set. Refer to ["Controlling the Test Set and Making Measurements" on page 15,](#page-20-4) for the definition of the parallel address.

**CAUTION** Turned Off the test set before you change the position of any address switch.

To set the parallel address use only the number 1 and 2 switches. The possibilities for parallel port addressing are an address of 0, 1, 2, or 3. When GPIB is used, the parallel address is ignored.

#### <span id="page-18-2"></span>**Figure 7 The Test Set Address Switch**

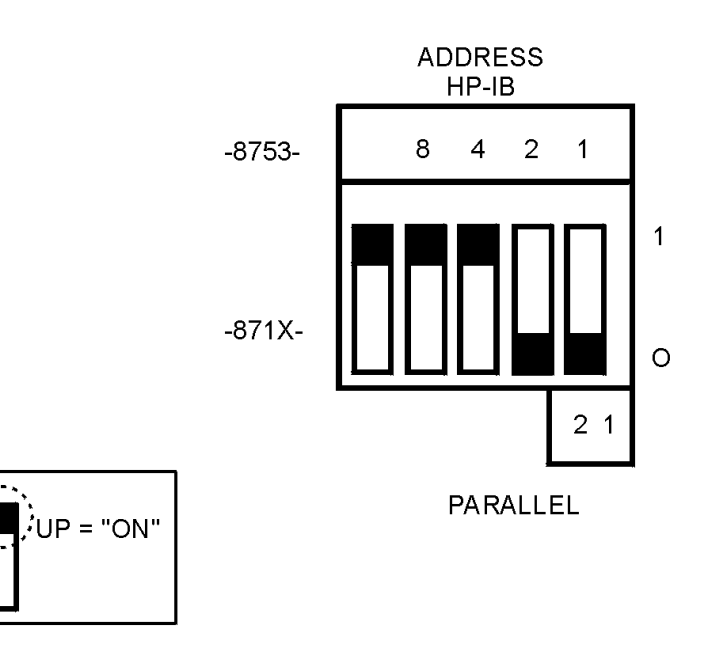

**NOTE** The left most switch is used to specify whether the test set will work with an Agilent 8753ET/ES or an 8712/14ET/ES. When the switch is up, the test set will work with an 8753ET/ES and behaves as indicated in ["Controlling the](#page-20-4)  [Test Set and Making Measurements" on page 15](#page-20-4) When the switch is down, the test set will work with 8712/14ET/ES.

## <span id="page-19-0"></span>**Performance Verification**

The following operator's check is designed to provide you with a high degree of confidence that your test set is working properly. It is not designed to verify specifications. In the event that your test set is not working properly, it must be returned to Agilent for servicing. Contact the nearest sales or service office for instructions on returning the test set to Agilent. See ["Agilent Support, Services, and Assistance" on page 37.](#page-42-4)

For information on how to control the test set, refer to ["Controlling the Test Set and](#page-20-4)  [Making Measurements" on page 15](#page-20-4).

#### <span id="page-19-1"></span>**Equipment Required**

- Network Analyzer, 75  $\Omega$  impedance (8753)
- Cable,  $75 \Omega$  Type-N,  $(8120-2408 \text{ or equivalent})$
- Calibration Kit, 75 Ω, Type-N (85036B)

#### <span id="page-19-2"></span>**Procedure**

This procedure is for performing a simple operator's check using a network analyzer of the proper frequency range and impedance.

- 1. Connect the 75  $\Omega$  cable to the Reflection port of the analyzer.
- 2. Perform a 1-Port reflection calibration at the end of the 75  $\Omega$  cable over the frequency range of 3 MHz to 1.3 GHz on the analyzer. Verify that the calibration is active and that a cable terminated with a short displays a return loss of  $0$  dB  $\pm$  0.2 dB.
- 3. Connect the cable (already connected to the Reflection port of the analyzer) to the Reflection port of the 87075C Option H12 test set.
- 4. Measure the return loss of each path of the test set by selecting Ports 1 through 12, one at a time, viewing the display on the network analyzer. All twelve ports should be either unterminated or shorted.
- 5. The return loss value should be a maximum of 14 dB. This accounts for the maximum of 6 dB loss each way, plus a 2 dB margin of error to account for source match errors. Typically the return loss for each port will be about 4 dB to 8 dB, depending upon frequency, and all ports should look approximately the same.
- 6. Better accuracy can be obtained by averaging two measurements: one taken with a short attached and one taken with an open attached.

**NOTE** This is an 80% confidence test only. A test set could pass this simple test and yet still not function properly.

If a more complete test is desired, repeat the above procedure, but this time terminate each port being tested with a known good 75  $\Omega$  load (with a return loss of greater than 40 dB). The resulting return loss should be a maximum of 15 dB.

## <span id="page-20-4"></span><span id="page-20-0"></span>**Controlling the Test Set and Making Measurements**

## <span id="page-20-1"></span>**Introduction**

The 87075C Option H12 is a slave instrument: a controller or Network Analyzer must be used to control the test set. There are three ways in which the test set can be controlled:

- Computer control via network analyzer using GPIB, which controls the test set via the parallel port connection.
- Direct computer control using GPIB commands via the GPIB connector.
- Manual control via the network analyzer is equipped with a parallel connection can control the test set directly. The next three sections discuss the three methods of control.

The next three sections discuss the three methods of control.

**CAUTION** Do not connect the 8753 test set I/O interconnect to the 87075C parallel port input. The 8753 Test Set I/O interconnect has +22 Vdc on Pin 14, which if connected to the 87075C Option H12 parallel port will cause damage to the interface board and render the test set inoperable.

### <span id="page-20-2"></span>**Commands**

As previously mentioned, there are three ways to control the test set. The first two involve the use of a separate computer. The third way uses the network analyzer manually. These methods of control are detailed in the following sections.

#### <span id="page-20-3"></span>**Computer Control via Network Analyzer**

One way to control the test set is to write GPIB commands to the 8753ES/ET network analyzer which then writes to the test set by way of the parallel port. See [Figure 8 on](#page-21-1)  [page 16](#page-21-1) for a diagram of connections for this type of control. The following examples use the variable [D] which is defined in [Table 3, "Test Port Addresses," on page 18](#page-23-0).

To use a parallel port connection with the 8753ET/ES analyzer, use a GPIB command to write bits on the parallel port. The following example assumes that the address of the network analyzer is 16.

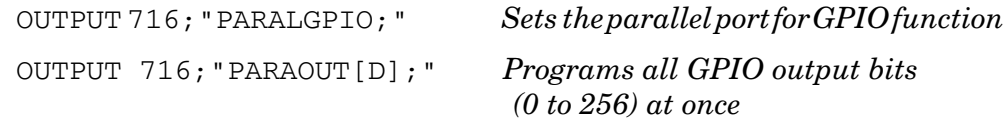

**NOTE** Be sure to use the ending semi-colon.

#### <span id="page-21-0"></span>**Direct Computer Control**

The second way to control the test set is to address the

87075C Option H12 test set directly over GPIB, using a controller to write directly to the test set's GPIB port. The following example assumes that the address of the test set is 12.

If using Quick Basic or Visual Basic, be sure to disable EOI and EOL before sending commands to the test set. Including the semicolon will not insure that these commands are disabled as would be the case in Basic/RMB. Using the Agilent 82335 GPIB Interface and Visual Basic, the following commands will disable the EOI and EOL, send the necessary data to the test set, and re-enable EOI and EOL. Be sure to re-enable the EOI and EOL before sending data to another instrument.

```
HpibEoi(hHpib;7,0) 'disable EOI
HpibEol(hHpib;7,"",0) 'disable EOL
HpibOutput(hHpib;712,chr$([D])) 'send command to test set
HpibEol(hHpib;7,chr$(13)+chr$(10),2) 're-enable EOL and set 
to'chr$(13)+chr$(10)
HpibEoi(hHpib;7,1,) 're-enable EOI
```
where Hpib specifies the handle returned by HpibOpen.

For more information on the EOI and EOL commands, refer to the programming library manual supplied with the Agilent 82335 interface.

#### <span id="page-21-1"></span>**Figure 8 Controlling the Test Set Over GPIB**

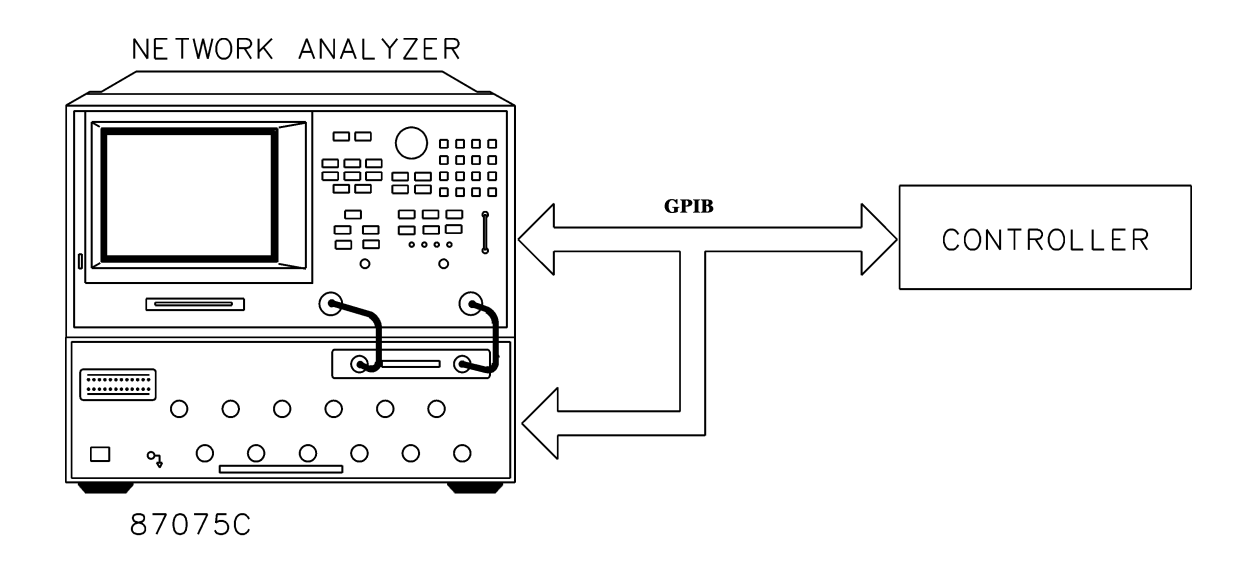

**NOTE** Connection to the network analyzer is not required when controlling the test set over GPIB.

#### <span id="page-22-0"></span>**Manual Control via Network Analyzer**

The third method of sending commands uses the network analyzer to control the test set directly. This method is performed with the standard setup of the network analyzer working with the test set. A parallel cable is connected from the network analyzer output to the test set input on both rear panels.

The following example for manual control, using the network analyzer, uses normal text in brackets to indicate hard keys and italicized text in brackets to indicated soft keys.

#### Press: **[Seq] [TTL I/O] [PARALLEL OUT ALL]**

Use the arrow keys ( $\uparrow$  or  $\downarrow$ ) to scroll to the desired test port address, or input the number directly using the hard keys **[D] [x1]**, where D represents the decimal value of the test port address (see [Table 3 on page 18\)](#page-23-0).

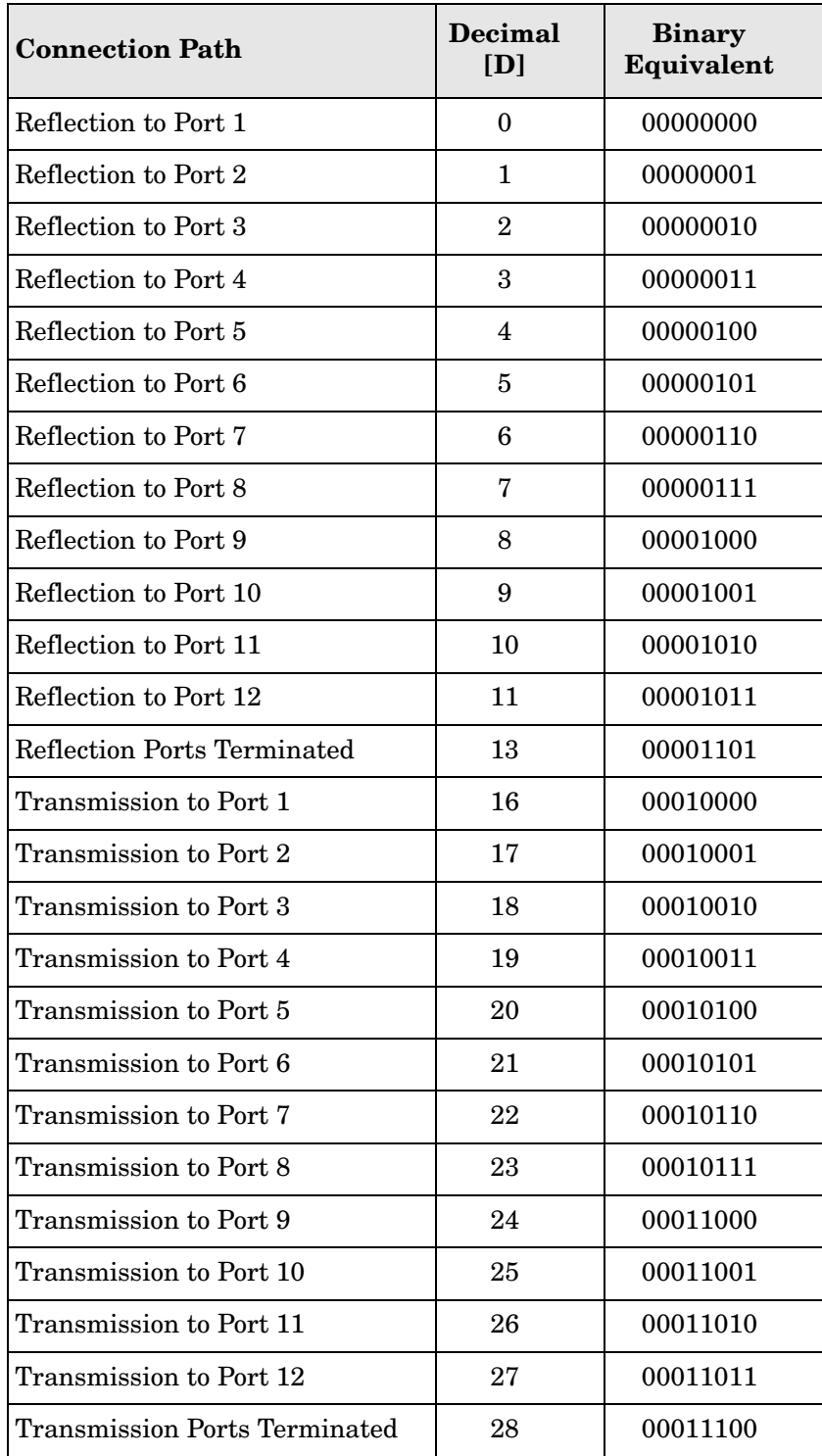

<span id="page-23-0"></span>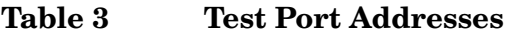

An easy way to remember these numbers is:

Reflection = Port Number - 1

Transmission = Port Number + 15

```
For example, to connect Port 8 to Reflection, the "D" number is 
7, (8 - 1). To connect Port 8 to Transmission, the "D" number is 
23, (8 + 15).
```
To connect all eight of the test port to their internal 75  $\Omega$  loads, send the following commands:

```
OUTPUT 716;"PARALGPIO;"
OUTPUT 716;"PARAOUT13;" 
OUTPUT 716;"PARALGPIO;"
OUTPUT 716;"PARAOUT28;"
or
OUTPUT 712;CHR$(13);
OUTPUT 712;CHR$(28);
```
**NOTE** When a test set port is not in use (not connected to transmission or reflection) it is terminated in 75  $\Omega$ .

## <span id="page-25-0"></span>**Calibrating the Test System**

After the test set has warmed up for two hours, it should be calibrated before making any measurements. Refer to the network analyzer's user's guide to determine the type of calibration needed for the measurements you will be making.

For the best accuracy perform a full 2-Port calibration between the test set PORT 1 and PORT 3, and again between PORT 1 and PORT 5. Save the calibrations as instrument states. Refer to the network analyzer user's guide for information on calibrations and saving instrument states.

**CAUTION** When performing a full 2-Port calibration and making subsequent measurements, you must use the transfer switch internal to the 8753ET/ES analyzer to change the RF signal path direction. Do not use the test set to change the RF signal path direction when you are entering a full 2-Port calibration. Doing so will render the calibration invalid.

You will need to calibrate each measurement path separately and store the calibration as an instrument state in the network analyzer. Refer to your network analyzer's documentation for information on how to calibrate and store instrument states. See [Figure 9](#page-25-1) for an example of the setup.

In this example setup the following tests will be made:

- Return Loss on the DUT's (device under test) input and two output ports (A and B).
- Insertion Loss (or gain) between the DUT's input and Port A.
- Insertion Loss (or gain) between the DUT's input and Port B.

#### <span id="page-25-1"></span>**Figure 9 Calibrating the Test System**

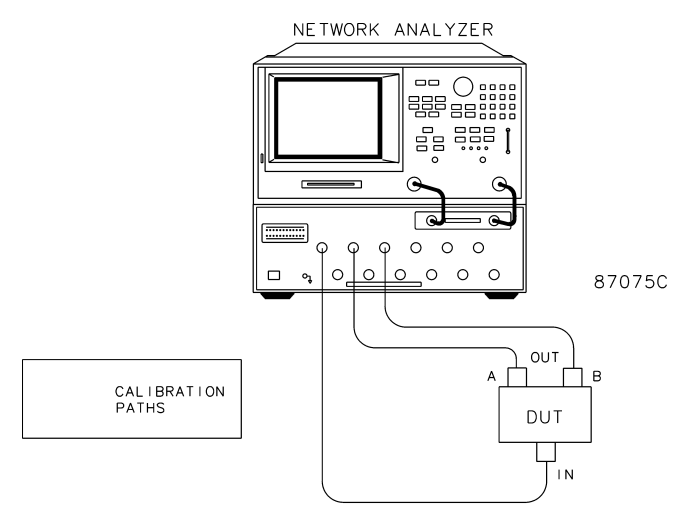

#### **NOTE** The SelfCal feature is not available when using the Option H12 with the 8753D/E/ET/ES analyzer or 871xC. The 871xC can be utilized, however it will not perform as indicated in the standard 87075C User's and Service Guide.

### <span id="page-26-0"></span>**Making Measurements**

The following examples assume that you are using a parallel port connection with an 8753E, with the test set's parallel address set to "0". See ["Setting the Test Set Address](#page-18-1)  [Switch" on page 13](#page-18-1) for information on setting the test set's address.

## <span id="page-26-1"></span>**Measuring Transmission**

Refer to [Figure 10](#page-26-3). With the 8753E/ES/ET set to measure forward transmission  $(S_{21})$ , the analyzer's RF source is being output through the analyzer's PORT 1, and PORT 2 is set to receive the RF signal.

By using the following commands, you will connect PORT 3 of the test set to the REFLECTION port, and you will connect PORT 8 of the test set to the TRANSMISSION port. You will thus be measuring forward transmission through the device under test when measuring  $S_{21}$ . This will provide you with gain or insertion loss information.

```
OUTPUT 716;"PARALGPIO;"
OUTPUT 716;"PARAOUT2;"
OUTPUT 716;"PARALGPIO;"
OUTPUT 716;"PARAOUT23;"
```
## <span id="page-26-2"></span>**Measuring Reflection**

By leaving the DUT connected as in [Figure 10](#page-26-3) and setting the network analyzer to measure  $S_{11}$ , you can measure reflection or return loss.

#### <span id="page-26-3"></span>**Figure 10 A Transmission Measurement**

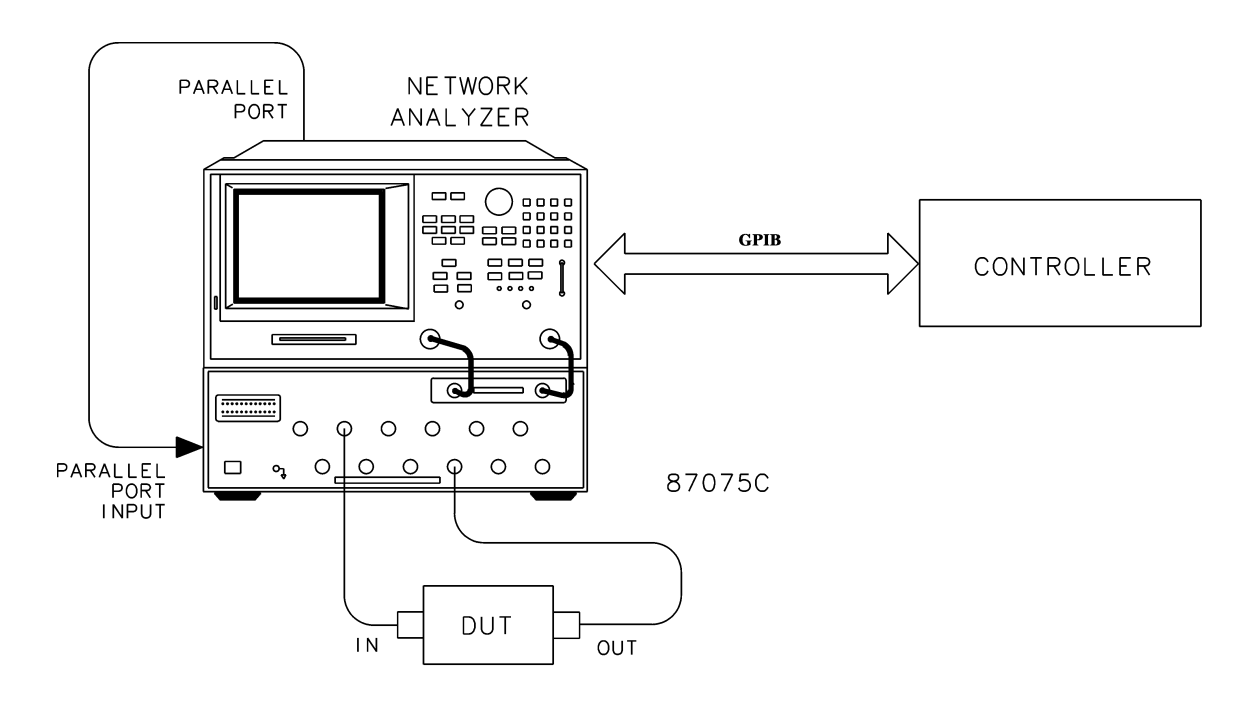

## <span id="page-27-0"></span>**Power Cables**

The line power cable is supplied in one of several configurations, depending on the destination of the original shipment.

Each instrument is equipped with a three-wire power cable. When connected to an appropriate ac power receptacle, this cable grounds the instrument chassis. The type of power cable shipped with each instrument depends on the country of destination. See [Figure 11 on page 23](#page-28-0) for the part numbers of the power cables. Cables are available in different lengths. Use ["Agilent Support, Services, and Assistance" on page 37](#page-42-4) for descriptions and part numbers of cables other than those described in [Figure 11 on](#page-28-0)  [page 23](#page-28-0).

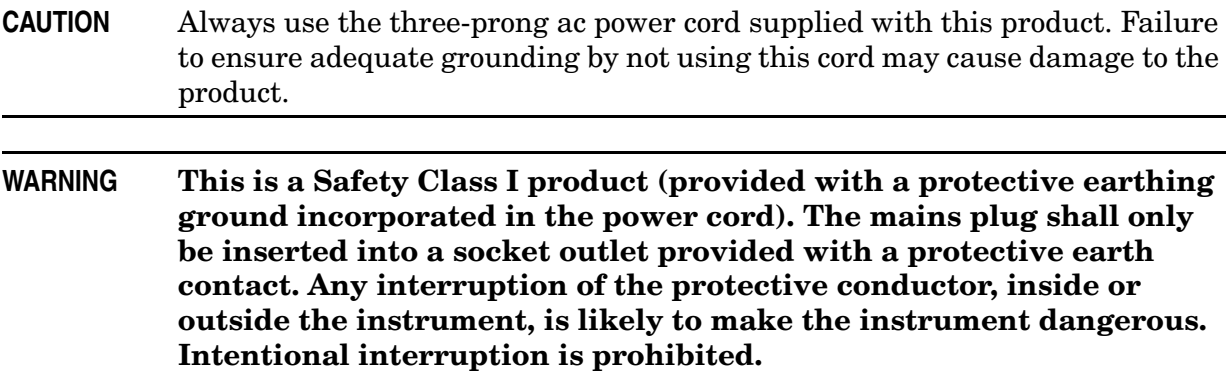

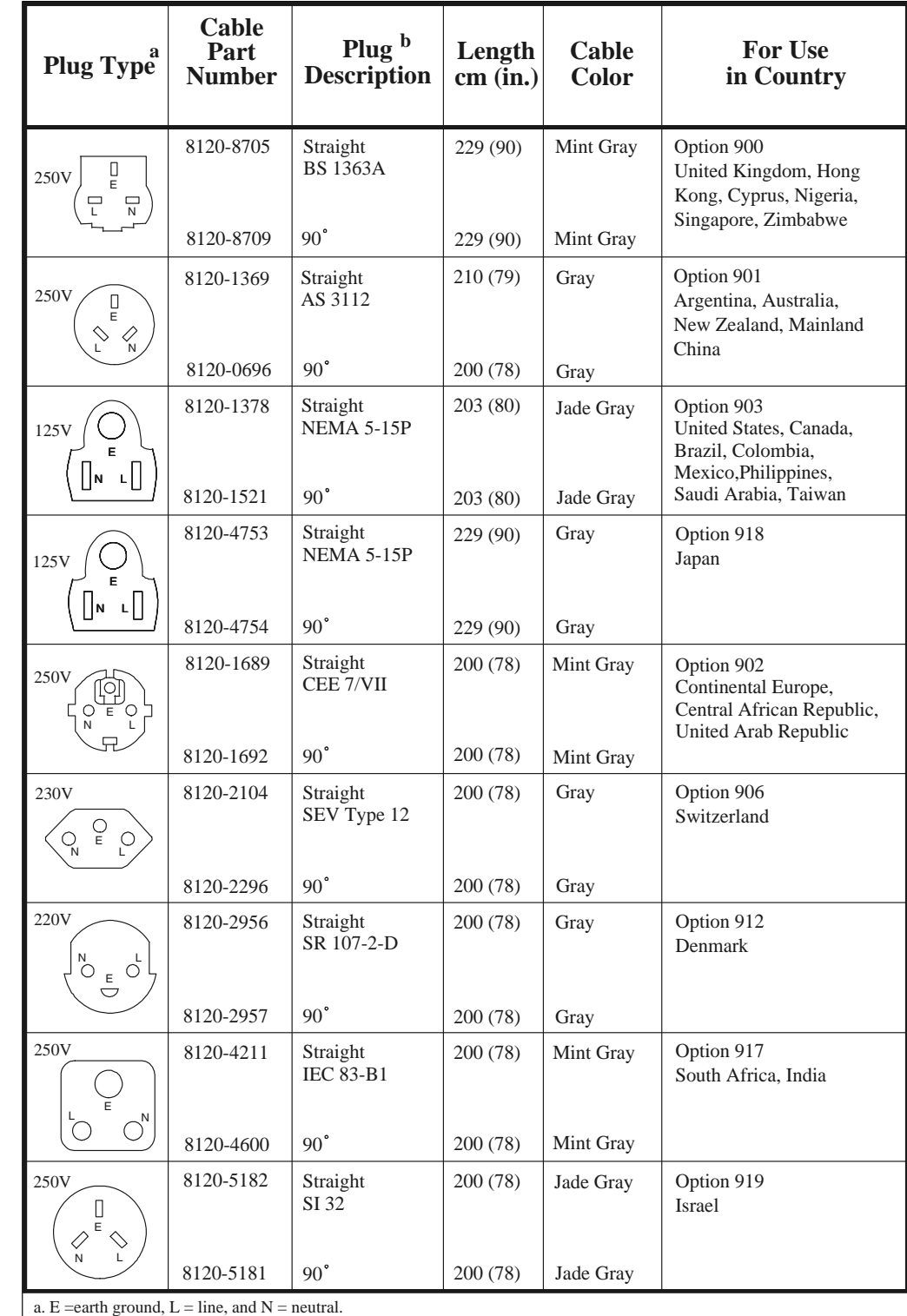

### <span id="page-28-0"></span>**Figure 11 Power Cable and Line (Mains) Plug Part Numbers**

b. Plug identifier numbers describe the plug only. The Agilent Technologies part number is for the complete cable assembly.

## <span id="page-29-0"></span>**Programming Languages**

This section provides some tips on controlling the test set using different programming languages.

## <span id="page-29-1"></span>**Rocky Mountain Basic (RMB) or HP Basic**

To address the test set directly over GPIB, use a controller to write directly to the test set's GPIB port. The following example assumes that the address of the test set is 12. (Note the semi- colon ";" .)

```
Write Commands:
OUTPUT 712;"STRING$;" ! Output Command
Read Commands:
OUTPUT 712;"STRING$;" ! Output Command
ENTER 712;String$ ! Enter Command
```
## <span id="page-30-0"></span>**Quick Basic or Visual Basic**

If you are using Quick Basic or Visual Basic, be sure to disable EOI and EOL before sending commands to the test set. Including the semicolon in program commands will not ensure that these commands are disabled as would be the case in HP Basic/RMB. When using the 82335 GPIB Interface and Visual Basic, use the following commands to disable EOI and EOL, send the necessary data to the test set, and re-enable EOI and EOL.

**NOTE** Be sure to re-enable EOI and EOL before sending data to another instrument.

Write Commands:

```
info$="refl_01" 'command for reflection to port 1
```
length%=len(info\$) 'length of command

HpibEoi(hHpib;7,0) 'disable EOI

```
HpibEol(hHpib;7,"",0) 'disable EOL
```

```
HpibOutputs (hHpib;712,info$,length%)) 'send command to test set
```

```
HpibEol(hHpib;7,chr$(13)+chr$(10),2) 're-enable EOL and set to 
chr$(13)+chr$(10)
```
HpibEoi(hHpib;7,1,) 're-enable EOI hHpib specifies the handle returned byHpibOpen.

#### Read Commands:

info\$="id?" 'command for test set identification.

length%=len(info\$) 'length of command

max.len% = 10 'max length data from id? or swxx? function.

 $infi$ \$ = space\$(max.len%)

HpibEoi(hHpib;7,0) 'disable EOI.

HpibEol(hHpib;7,"",0) 'disable EOL

```
HpibOutputs (hHpib;712,info$,length%)) 'send command to test set.
```
HpibEnters(hHpib%,712,infi\$,max.len%) 'get data from test set.

```
HpibEol(hHpib;7,chr$(13)+chr$(10),2) 're-enable EOL and set to 
chr$(13)+chr$(10).
```
HpibEoi(hHpib;7,1,) 're-enable EOI hHpib specifies the handle returned byHpibOpen.

#### **NOTE** For more information on the EOI and EOL commands, refer to the programming library manual supplied with the 82335 interface.

### <span id="page-31-0"></span>**HPVEE**

If you are using HPVEE, be sure to set the Direct I/O in the Advance Device Configuration so that the Read Terminator and Write EOL Sequence are set to " $\ln$ ". In the I/O Transaction verify that the EOL is ON.

## <span id="page-31-1"></span>**National Instruments VISA**

If you are using National Instruments VISA, be sure to set the following variables as follows:

VI ATTR SEND END = VI FALSE ' This specifies whether to assert END during the transfer of the last byte of the buffer

VI ATTR TERMCHAR =  $0x0A$  ' This is the termination character. When the termination character is read and VI\_ATTR\_TERMCHAR\_EN is enabled during a read operation, the read operation terminates.

VI ATTR TERMCHAR\_EN = VI\_TRUE ' This is a flag that determines whether the read operation should terminate when a termination character is received.

VI\_ATTR\_SUPPRESS\_END\_EN = VI\_FALSE ' Specifies whether to suppress the END bit termination. If this attribute is set to  $VI$  TRUE, the END bit does not terminate read operations. If this attribute is set to VI\_FALSE, the END bit terminates read operations.

Write Commands:

Append all commands with "\n," for example,  $\text{*rst\,}$ .

Read Commands:

The test set returns data terminated by  $\r \r \n$ .

## <span id="page-32-0"></span>**Replaceable Parts**

The following table contains the list of replaceable parts for the 87075C Option H12 multiport test set.

**NOTE** Special options are built to order, therefore long lead times may be encountered when ordering replacement parts. For ordering information refer to ["Agilent Support, Services, and Assistance" on page 37.](#page-42-4)

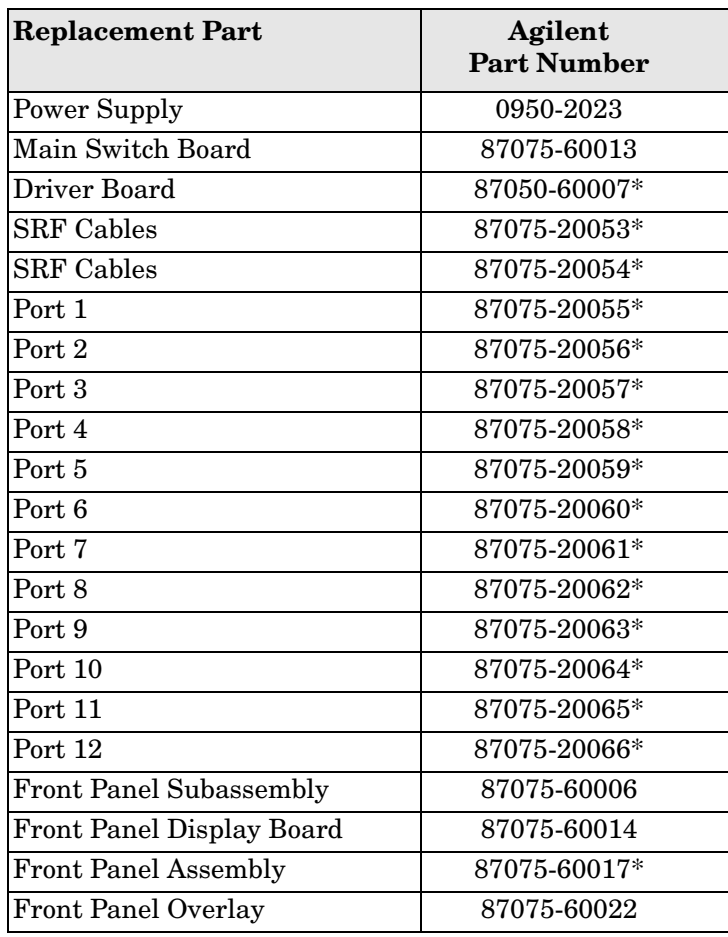

#### **Table 12 Replaceable Parts**

## <span id="page-33-0"></span>**Theory of Operation**

The theory of operation begins with a general description of the 87075C Option H12 multiport test set. This is followed by more detailed operating theory. The operation of each group is described briefly but only to the assembly level. Detailed component level circuit theory is not provided.

## <span id="page-33-1"></span>**Introduction**

This chapter contains theory of operation information, how to verify the performance of your test set, and a block diagram, see [Figure 13 on page 29](#page-34-2).

Refer to ["Service and Support Options" on page 37](#page-42-5) for servicing information.

### <span id="page-33-2"></span>**System Theory**

The test set consists of four main components: a power supply, a controller board, a front panel display, and a main switch board. The purpose of the power supply is to provide power to the other three assemblies. The front panel display serves to indicate the switching paths to the user. The main switch board contains the switches and RF cabling. Finally, the controller board does the actual switching between the different ports.

### <span id="page-33-3"></span>**A1 Power Supply Theory**

The switching power supply provides regulated dc voltages to power all assemblies in the test set. A DC cable provides power to the main switch board. A connector from the main switch board to the front panel display provides DC power and control signals to the front panel. The power supply provides the following supplies:  $+15$  V,  $-15$  V, and  $+5$  V.

#### <span id="page-33-4"></span>**A2 Front Panel Display Theory**

The front panel display consists of 24 LEDs. Each test port has two LEDs associated with it: one for reflection and one for transmission. Control signals and DC power are provided by a cable connected to the main switch board.

#### <span id="page-33-5"></span>**A3 Main Switch Board Theory**

Refer to [Figure 13](#page-34-2) for the following discussion.

The main switch board contains all of the switches. A particular test port (1 through 12) can be in one of three states. The three states are:

- switched to the reflection port
- switched to the transmission port
- terminated in 75  $\Omega$

When a port is not connected to either the transmission port or the reflection port, it is automatically terminated in 75  $\Omega$ . Only one port can be connected to the transmission port and only one port can be connected to the reflection port at any given time.

The test set consists of fourteen  $1 \times 3$  switches and six  $1 \times 4$  switches. The  $1 \times 3$  switches divide each of the input ports (1 through 12) into three separate paths. One path is terminated into 75  $\Omega$ . The other two are the reflection and transmission paths.

The six 1 x 4 switches combine each of the twelve 1 x 3 switches into six banks. These six banks are divided into three for the transmission port and three for the reflection port. Finally, the two 1 x 3 switches recombine the four banks into either the transmission port or reflection port.

All switches are solid-state PIN diodes which are biased to the necessary switching path. A user interface, through the GPIB and parallel ports, converts the necessary input signals to the control signals, which then control the switching paths.

### <span id="page-34-0"></span>**A4 Controller Board Theory**

The controller board provides the biases that control the states of the switches on the main switch board. The controller board also provides signals to the front panel display that indicate which switching paths have been activated.

### <span id="page-34-1"></span>**Bock Diagram**

<span id="page-34-2"></span>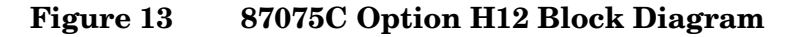

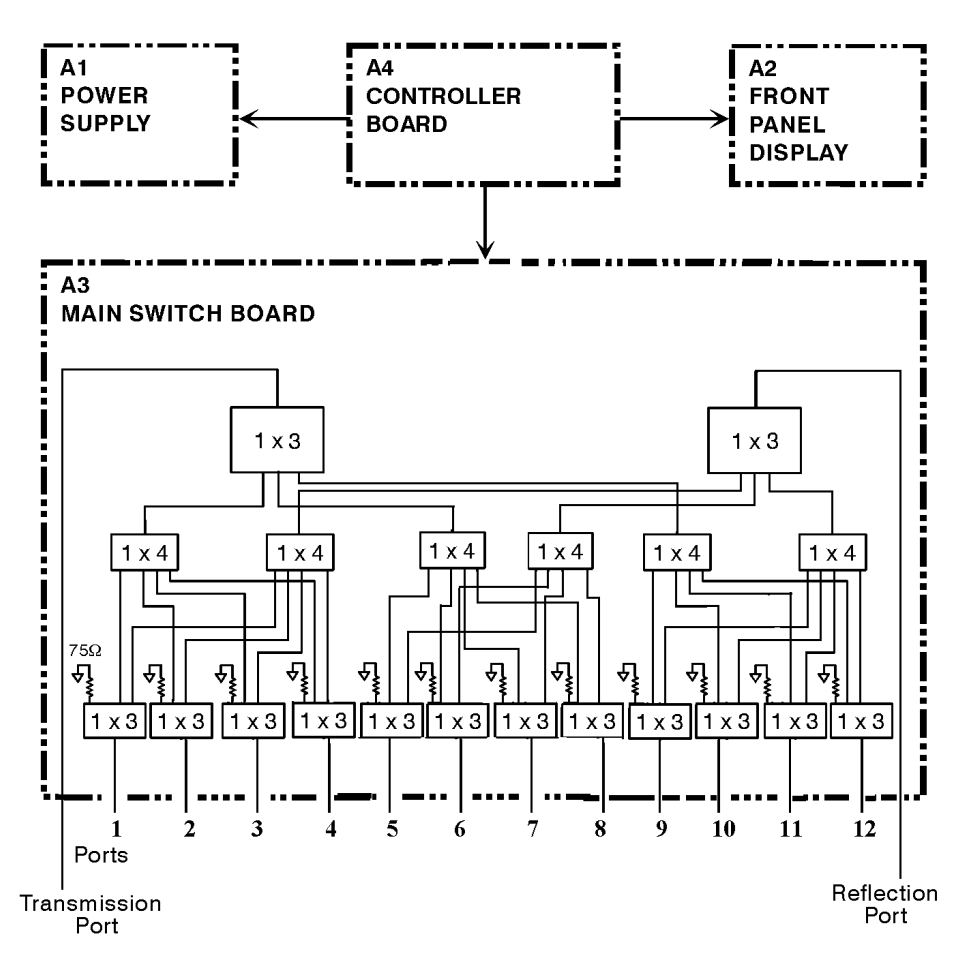

## <span id="page-35-0"></span>**Connector Replacement**

Experience has shown that the female  $75 \Omega$  Type-N connectors on the front panel are subject to damage due to inadvertent mating of 50  $\Omega$  devices. These 75  $\Omega$  connectors are available separately as Agilent part number 08752-60009. However, they are designed to be press-fit into the aluminum front panel. It is generally not possible to do this in the field, since a special press is required. A possible alternative to replacing a damaged connector would be to just replace the center pin components. The three required components are:

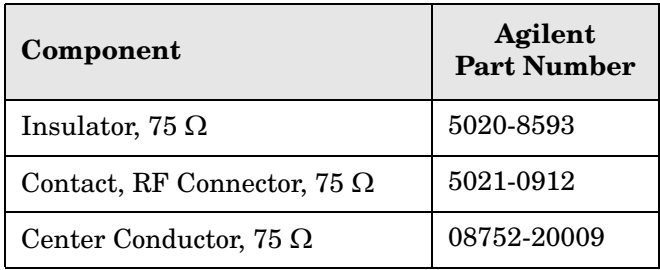

The three components should be connected together using a liquid thread-locking adhesive such as Agilent part number 0470-1590. Re-use any shims and spacers from the connector being replaced. For best results, use a connector gauge to verify pin depth. See [Figure 14](#page-35-1) for proper pin depth. Add or subtract spacers as required. Spacers and shims are also available from Agilent.

#### <span id="page-35-1"></span>**Figure 14 Physical Description of Type-N Connector**

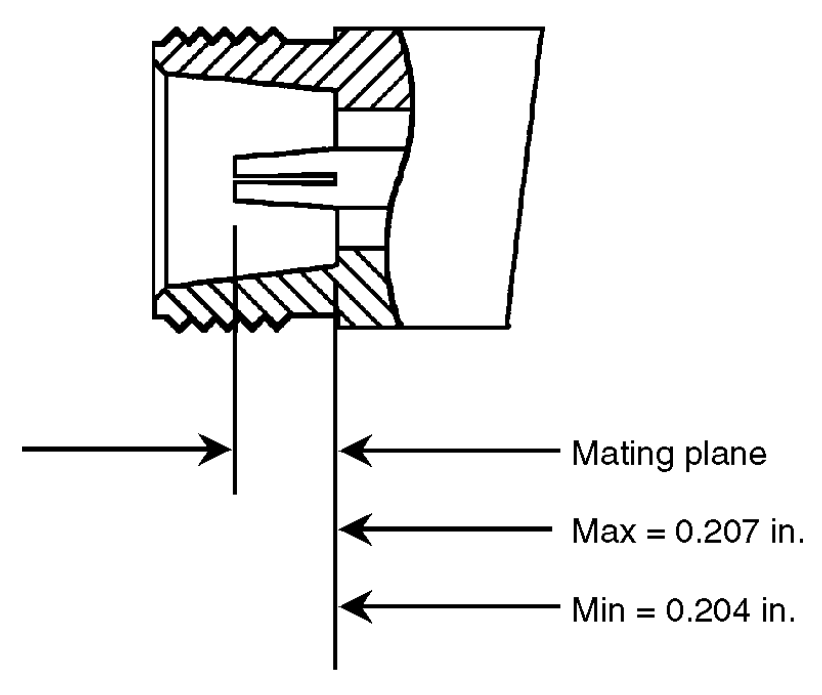

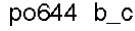

## <span id="page-36-0"></span>**Safety and Regulatory Information**

## <span id="page-36-1"></span>**Introduction**

Review this product and related documentation to familiarize yourself with safety markings and instructions before you operate the instrument. The documentation contains information and warnings that must be followed by the user to ensure safe operation and to maintain the product in a safe condition.

## <span id="page-36-2"></span>**Before Applying Power**

Verify that the premises electrical supply is within the range of the instrument. The instrument has an autoranging power supply.

#### **WARNING To prevent electrical shock, disconnect the [Agilent Technologies 87075C](#page-0-0)  [Option H12](#page-0-0) from mains electrical supply before cleaning. Use a dry cloth or one slightly dampened with water to clean the external case parts. Do not attempt to clean internally.**

## <span id="page-36-3"></span>**Connector Care and Cleaning**

If alcohol is used to clean the connectors, the power cord to the instrument must be removed. All cleaning should take place in a well ventilated area. Allow adequate time for the fumes to disperse and moist alcohol to evaporate prior to energizing the instrument.

#### **WARNING Keep isopropyl alcohol away from heat, sparks, and flame. Store in a tightly closed container. It is extremely flammable. In case of fire, use alcohol foam, dry chemical, or carbon dioxide; water may be ineffective.**

### <span id="page-36-4"></span>**Declaration of Conformity**

A copy of the Declaration of Conformity is available upon request, or a copy is available on the Agilent Technologies web site at *http://regulations.corporate.agilent.com/DoC/search.htm*

### <span id="page-36-5"></span>**Statement of Compliance**

This instrument has been designed and tested in accordance with CAN/CSA 22.2 No. 61010-1-04, UL Std No. 61010-1 (Second Edition), and IEC 61010-1 (Second Edition).

## <span id="page-37-0"></span>**General Safety Considerations**

### <span id="page-37-1"></span>**Cautions**

Cautions applicable to this instrument.

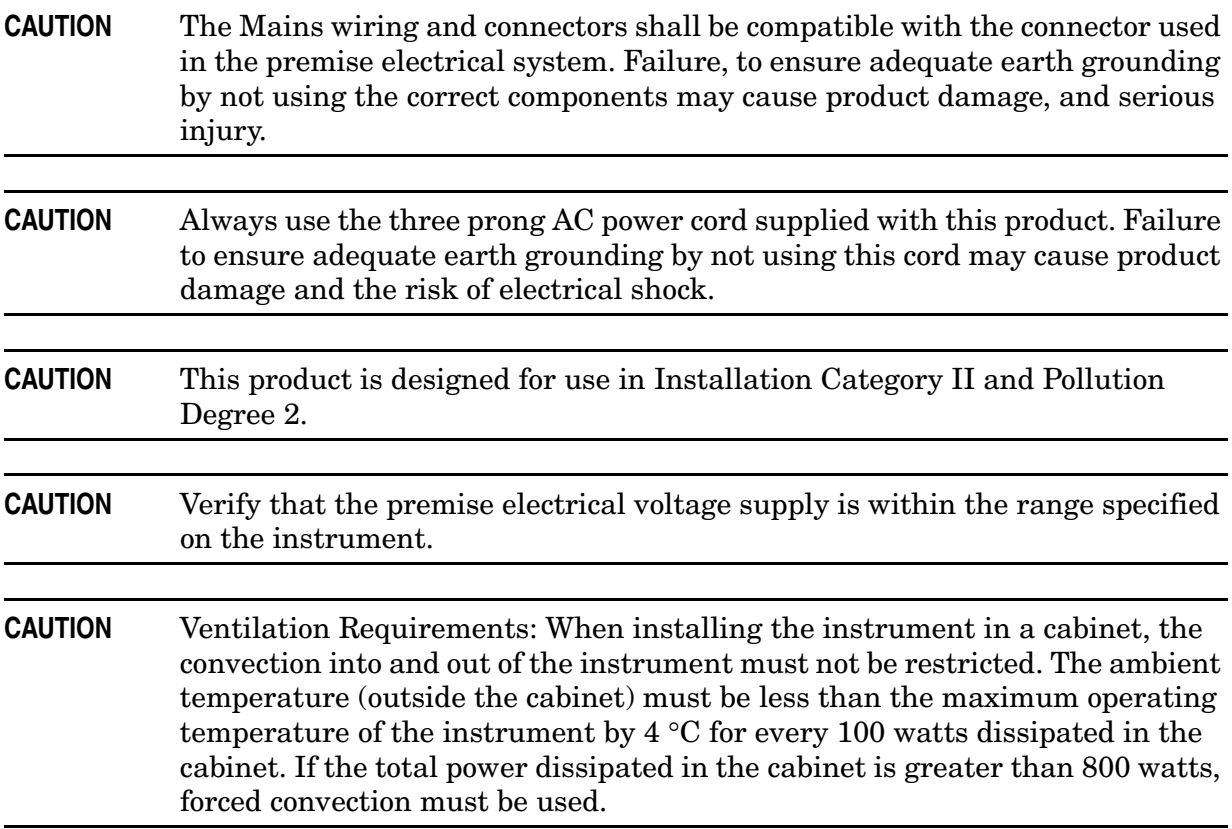

### <span id="page-38-0"></span>**Servicing**

Warnings applicable to this instrument.

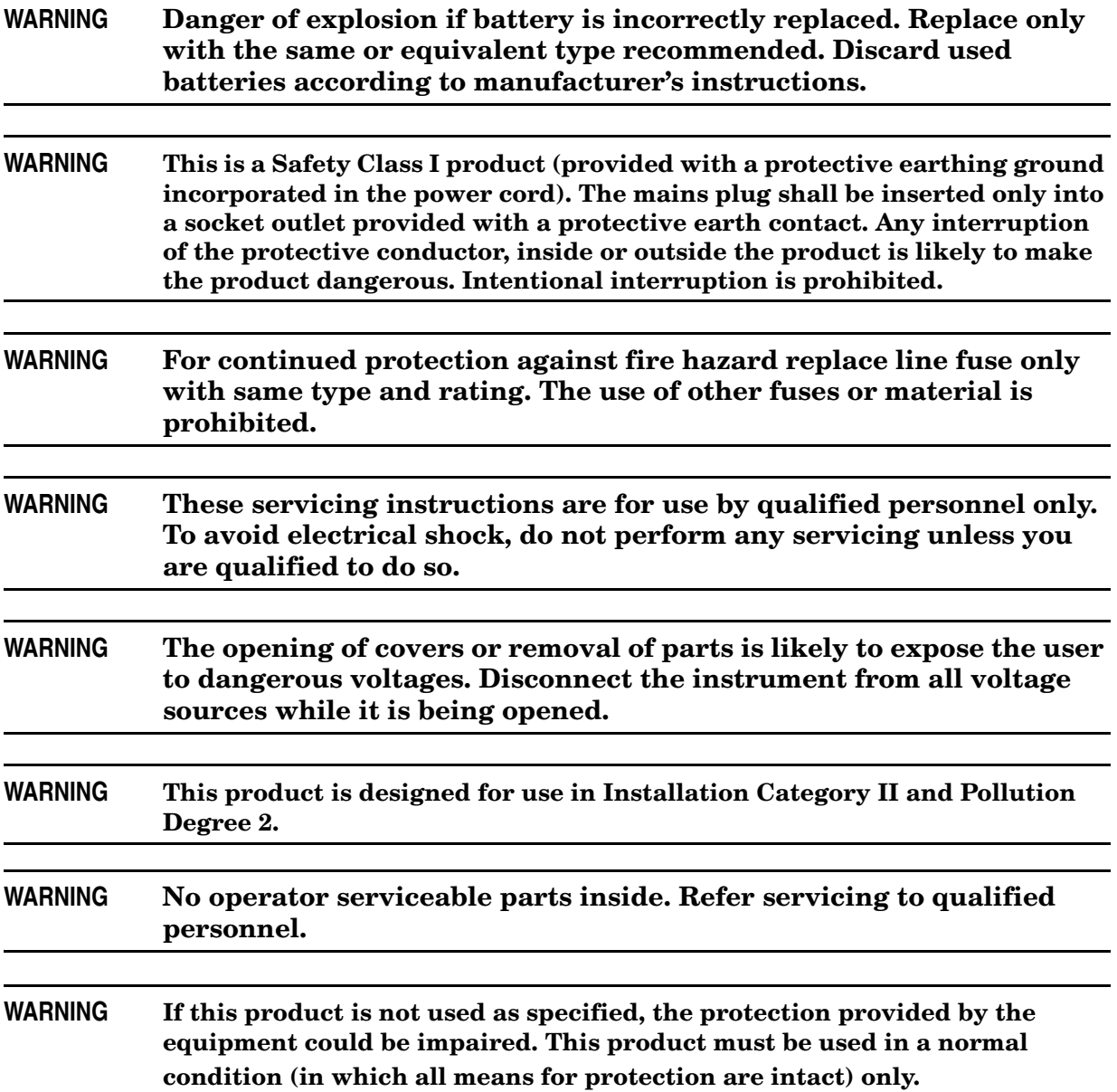

## <span id="page-39-0"></span>**Regulatory Information**

This section contains information that is required by various government regulatory agencies.

#### <span id="page-39-1"></span>**Instrument Markings**

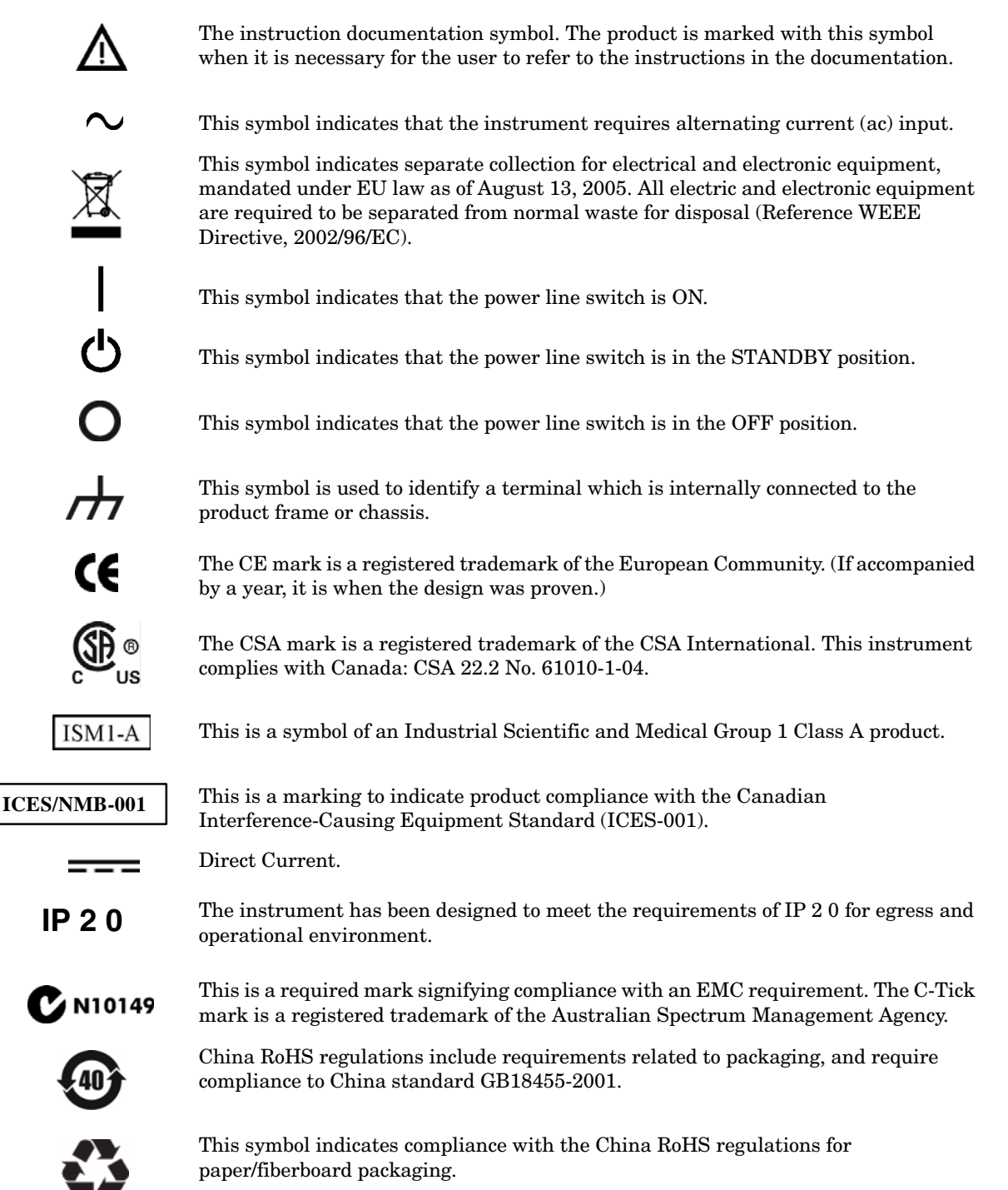

#### <span id="page-40-0"></span>**Battery Collection**

Do not throw batteries away but collect as small chemical waste, or in accordance with your country's requirements. You may return the battery to Agilent Technologies for disposal. Refer to ["Contacting Agilent" on page 37](#page-42-6) for assistance.

#### <span id="page-40-1"></span>**Compliance with German Noise Requirements**

This is to declare that this instrument is in conformance with the German Regulation on Noise Declaration for Machines (Laermangabe nach der Maschinenlaermrerordnung-3. GSGV Deutschland).

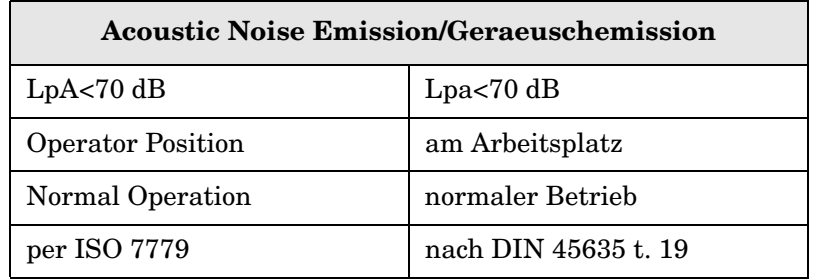

#### <span id="page-40-2"></span>**EMC Information**

Complies with European EMC Directive 2004/108/EC

- IEC/EN 61326-1
- CISPR Pub 11 Group 1, class A
- AS/NZS CISPR 11
- This ISM device complies with Canadian ICES-001. Cet appareil ISM est conforme a la norme NMB du Canada.

## <span id="page-41-0"></span>**Electrostatic Discharge Protection**

Protection against electrostatic discharge (ESD) is essential while removing assemblies from or connecting cables to the network analyzer. Static electricity can build up on your body and can easily damage sensitive internal circuit elements when discharged. Static discharges too small to be felt can cause permanent damage. To prevent damage to the instrument:

- *always* have a grounded, conductive table mat (9300-0797) in front of your test equipment.
- *always* wear a grounded wrist strap (9300-1367) with grounding cord (9300-0980), connected to a grounded conductive table mat, having a  $1 M\Omega$  resistor in series with it, when handling components and assemblies or when making connections.
- *always* wear a heel strap (9300-1126) when working in an area with a conductive floor. If you are uncertain about the conductivity of your floor, wear a heel strap.
- *always* ground yourself before you clean, inspect, or make a connection to a static-sensitive device or test port. You can, for example, grasp the grounded outer shell of the test port or cable connector briefly.
- *always* ground the center conductor of a test cable before making a connection to the analyzer test port or other static-sensitive device. This can be done as follows:
	- 1. Connect a short (from your calibration kit) to one end of the cable to short the center conductor to the outer conductor.
	- 2. While wearing a grounded wrist strap, grasp the outer shell of the cable connector.
	- 3. Connect the other end of the cable to the test port and remove the short from the cable.

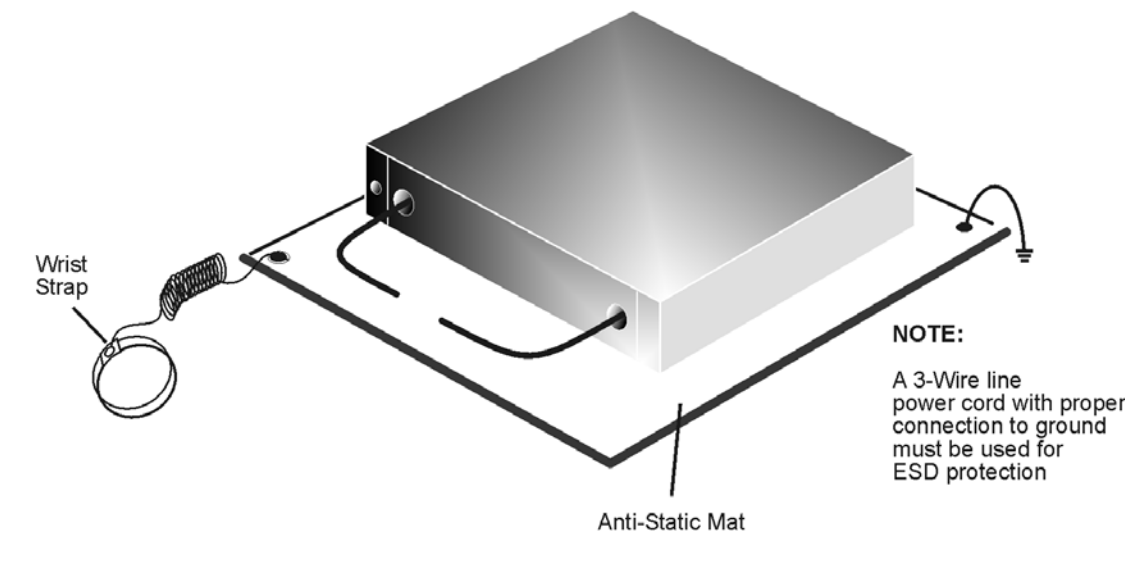

#### **Figure 15 ESD Protection Setup**

ku310b

## <span id="page-42-4"></span><span id="page-42-0"></span>**Agilent Support, Services, and Assistance**

### <span id="page-42-5"></span><span id="page-42-1"></span>**Service and Support Options**

The analyzer's standard warranty is a one-year return to Agilent Technologies service warranty.

```
NOTE There are many other repair and calibration options available from the 
            Agilent Technologies support organization. These options cover a range of 
            service agreements with varying response times. Contact Agilent for 
            additional information on available service agreements for this product.
```
## <span id="page-42-6"></span><span id="page-42-2"></span>**Contacting Agilent**

Assistance with test and measurements needs and information or finding a local Agilent office are available on the Web at: *http://www.agilent.com/find/assist*

You can also purchase accessories or documentation items on the Internet at: *http://www.agilent.com/find*

If you do not have access to the Internet, contact your field engineer.

**NOTE** In any correspondence or telephone conversation, refer to the Agilent product by its model number and full serial number. With this information, the Agilent representative can determine the warranty status of your unit.

## <span id="page-42-3"></span>**Shipping Your Analyzer to Agilent for Service or Repair**

**IMPORTANT** Agilent Technologies reserves the right to reformat or replace the internal hard disk drive in your analyzer as part of its repair. This will erase all user information stored on the hard disk. It is imperative, therefore, that you make a backup copy of your critical test data located on the analyzer's hard disk before shipping it to Agilent for repair.

If you wish to send your instrument to Agilent Technologies for service or repair:

- Include a complete description of the service requested or of the failure and a description of any failed test and any error message.
- Ship the analyzer using the original or comparable antistatic packaging materials.
- Contact Agilent for instructions on where to ship your analyzer.